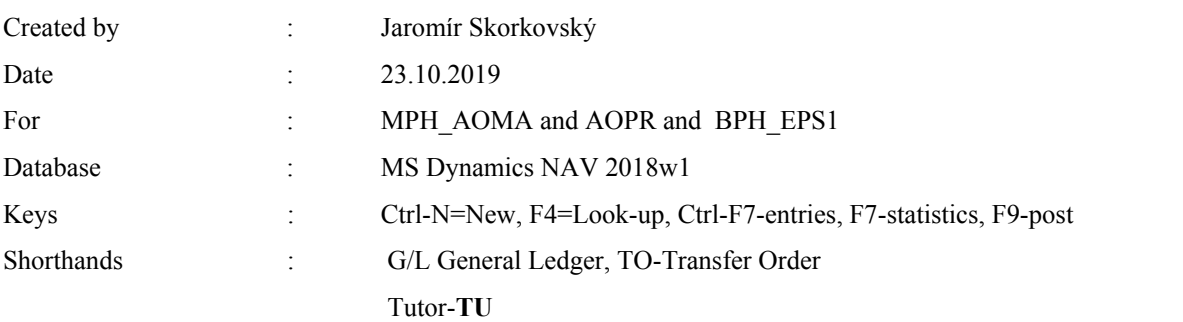

# **Complex example I ERP Microsoft Dynamics NAV 2018w1**

- 1. Find Item 80208->Searching windows->Item->List of items ->Filter (right upper corner)->80208
- 2. See Item Ledger Entries->Ctrl-F7- >should be none. It means, that no Purchase neither Production was processed, which action may increase inventory
- 3. Go to Departments (lower-left corner of the working area)->Purchasing ->Order Processing- >Purchase Orders and icon New
- 4. Enter Vendor Number into the first field (use mouse or typing or F4) -> 20000 and confirm by key
- 5. Go to Purchase Lines->Enter Type=Item and Item Number 80208 and Location->**BLUE** (the YELLOW location must be overwritten) ->Quantity 10 and Direct Unit Cost=2 (the original cost have to be overwritten)
- 6. In the Purchase Order Header, you have to enter Vendor Invoice Number (**ESF\_20191023**)
- 7. Post document by F9 (Invoice and Receive option)
- 8. Go to Departments (lower-left corner of the working area)->Financial Management->General Ledger ->Tasks->General Journals
- 9. Use Batch name =Default (if some lines created previously were already there- erase them by icon Delete-upper left corner)
- 10. Enter Document Type>Payment (use mouse of F4) ->Account Type=Vendor-> Account Number =20000->Balance Account Type=Bank->Bank Account->Balance Account Number=NBL
- 11. Upper Bar Menu-> Actions and icon Set Applies-to ID
- 12. Chose our External number **ESF\_20191023,** which is in fact Vendor Invoice Number and click on Set Applies-to ID ->internal number starting with G000x will be created
- 13. Confirm by OK
- 14. See what happened in General Journal and post it by F9
- 15. Go to the searching window and find Vendor 20000->Ctrl-F7 and see created Vendor Ledger Entries
- 16. Go to Items ->80208 and Ctrl-F7 and see Item Ledger Entries
- 17. Go to Departments->Purchasing->Order Processing->Transfer Orders and click NEW
- **18.** Transfer-from code =BLUE to Transfer-to code=**RED**
- 19. Enter data into Transfer line ->Item number=80208, Quantity =5
- 20. Post two times Transfer Order by F9 and the go-to Items->find Item 80208 and Ctrl-F7 to see Item Ledger Entries
- 21. Go to Departments->Sales&Marketing ->Order Processing->Sales Orders->Icon NEW->Enter Customer Numer (second field from above) =10000 into Sales Order Header ->go to Sales Lines and enter Type=Item->Item Number=80208->Location=**BLUE**->Quantity=2 and Unit price=4 (original unit price must be overwritten)- >Print SO confirmation and post it by F9
- 22. See Icon by Location window
- 23. Go to the General Journal and accept Payment from Customer 10000 (the actions taken are more and less the same which we carried out with payment to our Vendor (see bullets 8-14 of this example)

# **24. See Customer Ledger Entries and Item Ledger Entries – final results**

# 25. Customer Ledger Entries

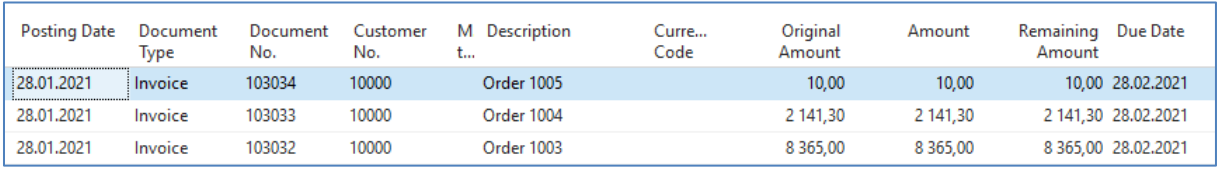

#### 26. Vendor Ledger Entries

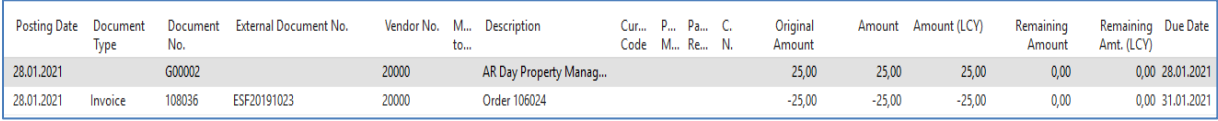

# 27. Item Ledger Entries

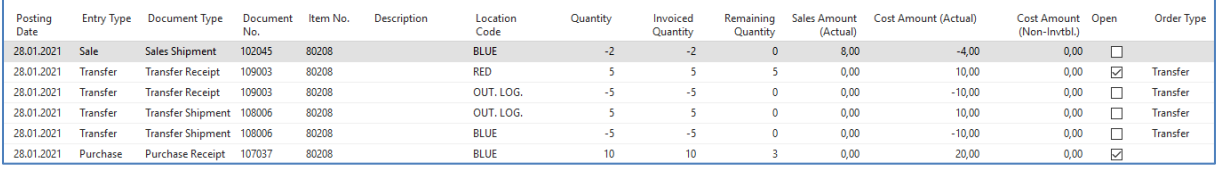

### 28. Item by Locations

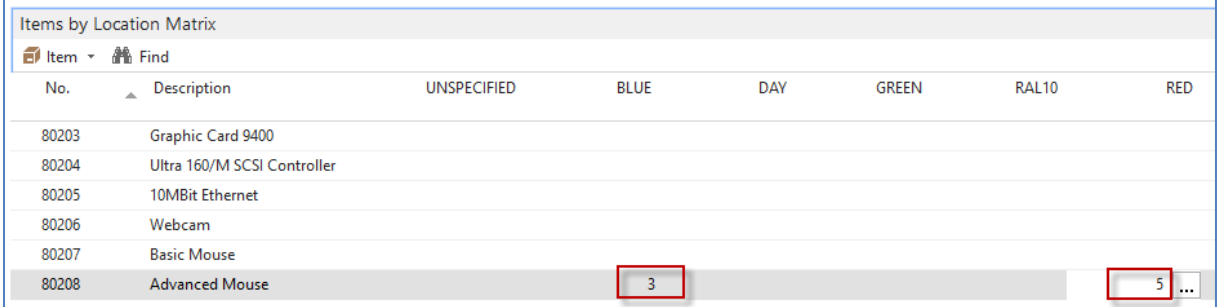

29. General Ledger Entries->Financial Management->General Ledger->Archive->History->G/L Registers->upper-left corner icon G/L Entries

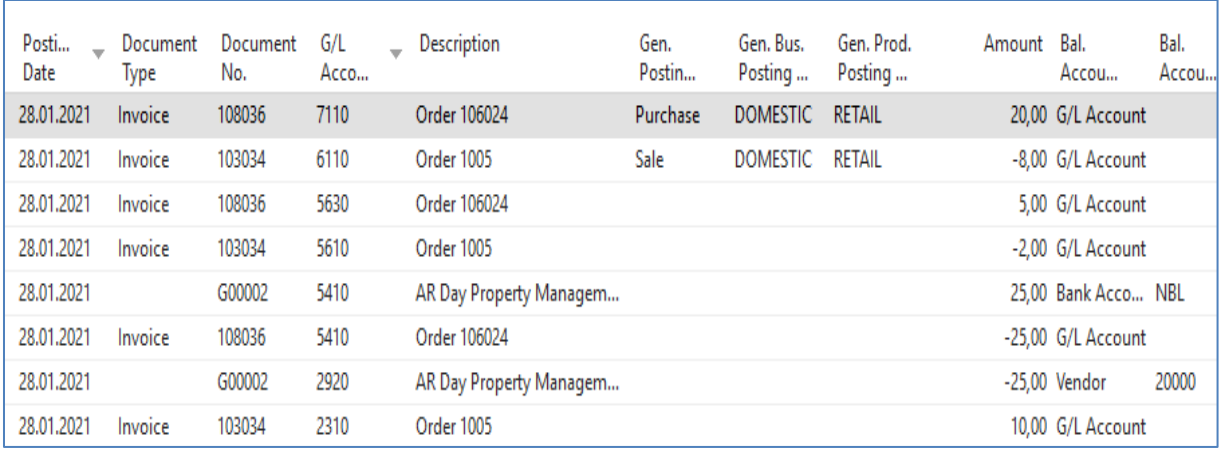